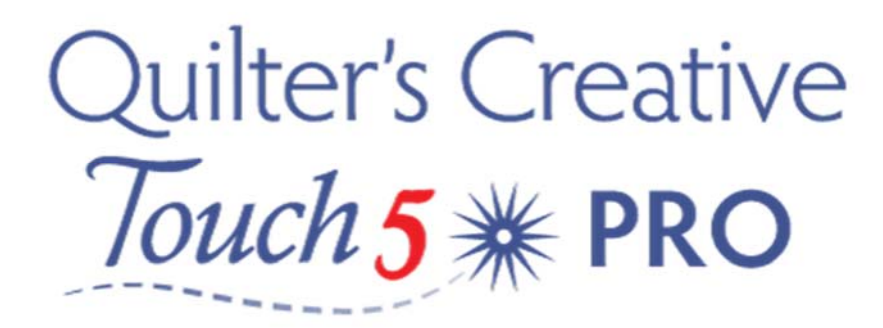

## Measurements in QCT5

There's a great feature within QCT5 that I use on every single quilt, often in multiple ways. To begin, open QCT5 select the Pantograph - follow the prompts on your screen to set the safe area.

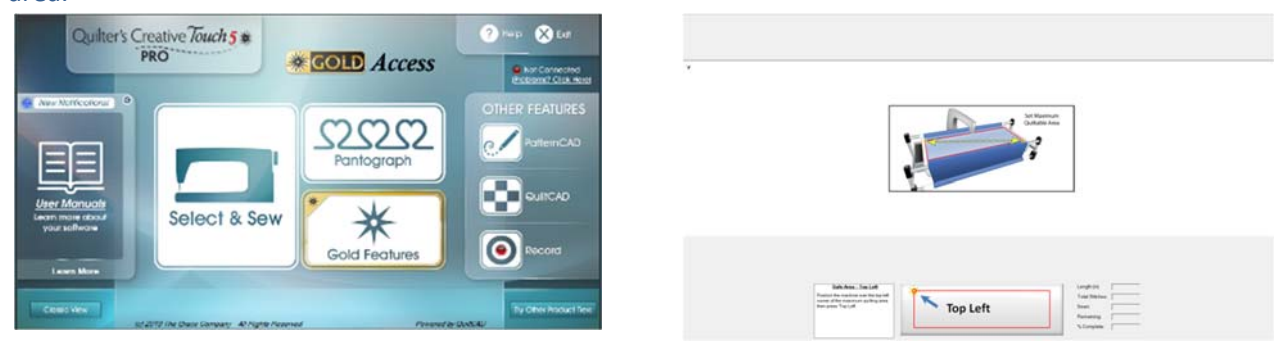

Now you are in the PantoStacker screen.

From the toolbar at the top of the screen you will see a yellow Icon of a ruler, Tap to select - a new screen will open to allow us to measure our quilt tops

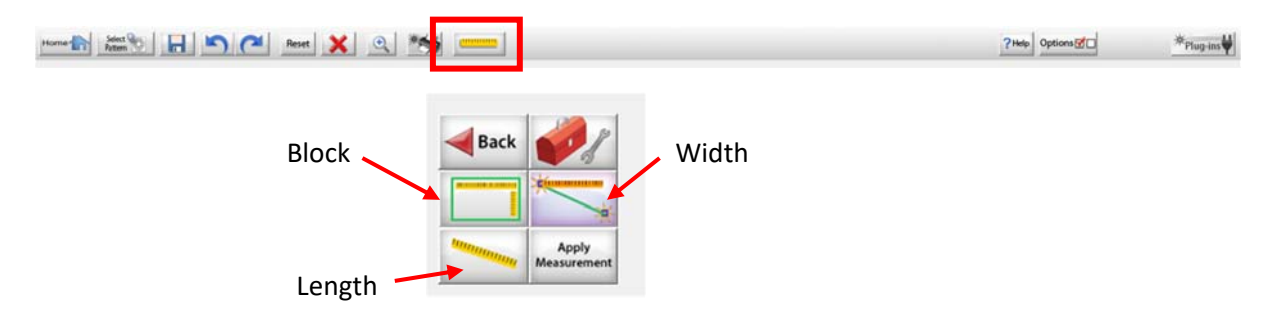

We have 3 ways in which we can measure something. Select the Block Icon and a rectangle appears, this allows us to measure both the height and width of a block and apply measurement.

You are able to toggle between all features

It's easy to use, simply move your machine to your first measurement point, say upper left corner of the quilt top, and tap the screen to register, then move to the right-hand top corner of the quilt and tap the screen to register. Then to record this measurement we need to select Apply measurement.

If you use the ruler and then select apply measurement while in PantoStacker, the Block ruler applies the measurements to the entire pantograph, the row height will equal the total height divided by the number of rows, if we use only the width ruler it will only effect the pantograph width.

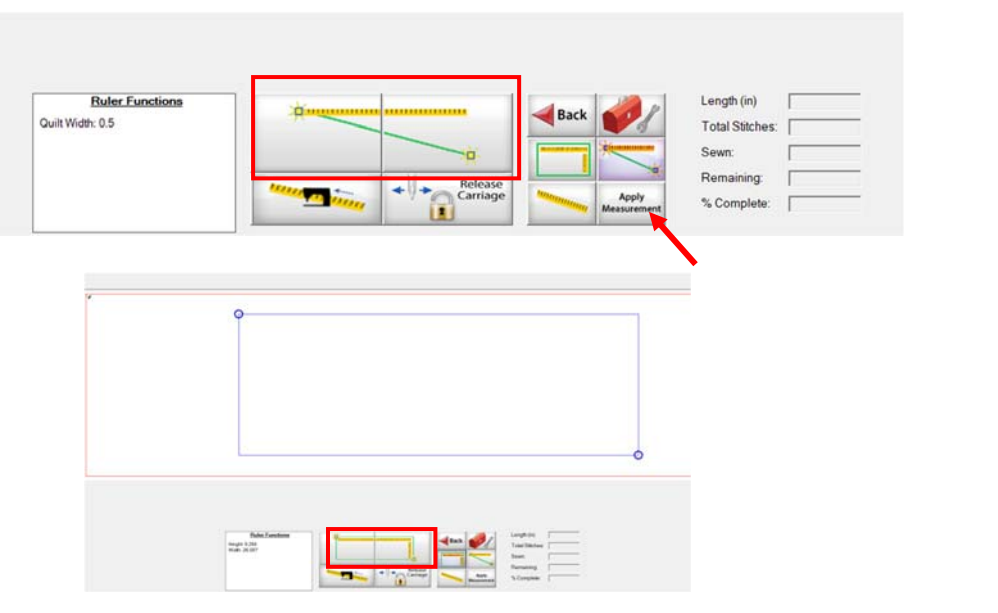

This is a great tool for using in sashings and borders of quilts.

If I would like to find the centre measurement tap the sewing machine Icon  $\frac{1}{2}$   $\frac{1}{2}$  - your machine will move to the centre for you to mark.

-o

If I tap the length Icon it will tell me the distance between the points that I selected

 $\overline{\phantom{a}}$ 

 $\ddot{\circ}$ 

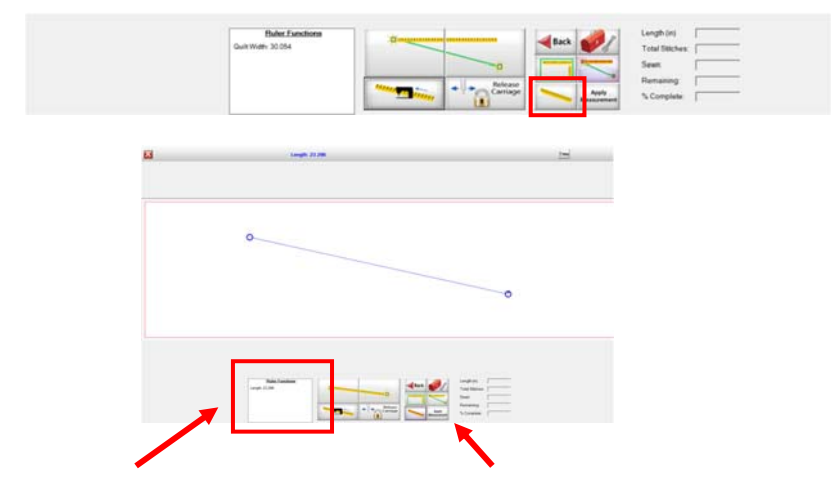

You will see your measurements displayed in the bottom left screen

If I tap the Width Icon it will tell me the horizontal measurement between these two points.

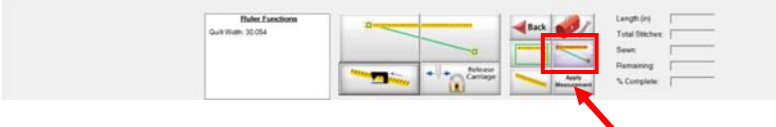